フィボナッチの基本的な考え方やMT4チャート上に表示する方法・パラメータ設定方法、また フィボナッチを使った売買手法について解説します。

# **フィボナッチ数列とは**

◎フィボナッチ数列  $\lceil 1, 1, 2, 3, 5, 8, 13, 21, 34, 55, 89, 144, \cdot \cdot \cdot \cdot \rceil$ 

・n = n + n1 の関係にある規則正しい数列 連続する前2つの数字の和は、その次の数になる (5+8=13)

◎黄金比

黄金比 = [1:0.618] (61.8%や161.8%)

※フィボナッチ数列は1つ上位の数字で割ると黄金比である「1:0.618」に近づきます (89÷55≒1.618)。  $89 \div 144 = 0.618$  $144 \div 89 = 1.618$ ↓ トレードの世界においても黄金比率を用いて値動きを予想できるという考えがあり、フィボ ナッチ数は ・上昇トレンドが終了し、次の下降トレンドでどこまで下げるのか ・トレンドの押し目・戻りの値幅の目安

などを探るためによく使われます。

#### **【フィボナッチ数と黄金分割比】**

12世紀頃のイタリアの数学者のレオナルド・フィボナッチが発見した黄金比率で、生 物の成長パターンが数列の規則性を反映しているとされました。

#### **よく使われる数値**

よく用いられる数値は、「61.8%、50%、38.2%」のほか、「50」はフィボナッチ数とは関 係ありませんが、単に半値としてよく使われます。

#### **◎よく使われるフィボナッチの数値**

 $0.382(55 \div 144)$ 0.5 (半値)  $0.618(89 \div 144)$ 1.382  $(1.618 - 0.236(34 \div 144))$  $1.618(144 \div 89)$ 

#### **◎それ以外に人気の数値**

0.786 ・・・ 0.618の平方根 1.272 ・・・ 1.618の平方根

## **一般的な考え方「フィボナッチ戻し」**

フィボナッチの一般的な考え方は「フィボナッチ戻し(フィボナッチ・リトレースメント)」 という、下記の目安を測る考え方です。

- ・上昇トレンドの調整の押し目でどこまで下がるか
- ・下降トレンドの調整の戻りでどこまで上がるか

◆例:ドル円が10円上昇した後の押し目ポイントは?

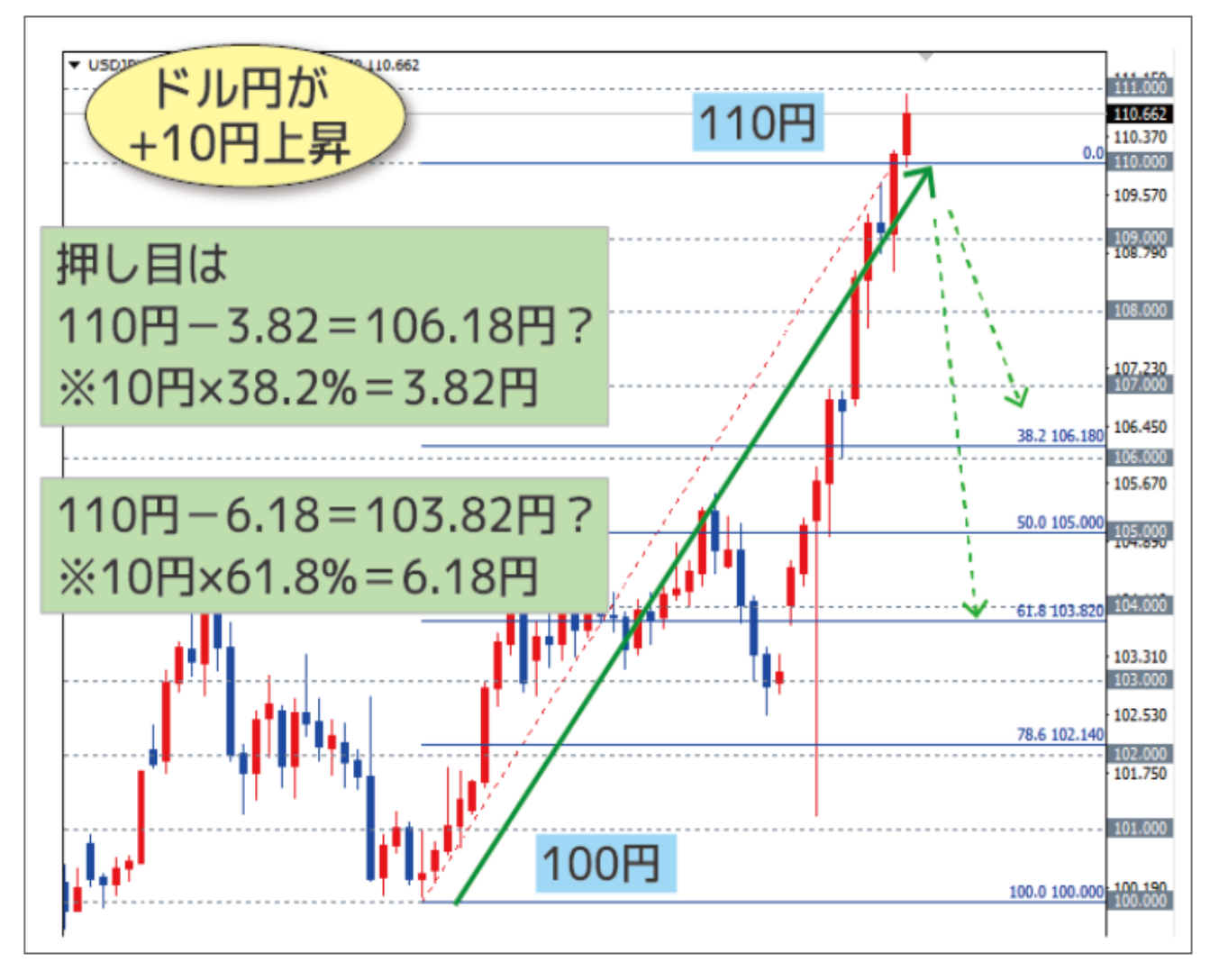

ドル円が100円から110円まで上昇

○上昇した10円分の61.8%の値を最高値の110円から引くと

 $110\text{H} - 6.18 = 103.82$ 

○38.2%の値を引くと

 $110F - 3.82 = 106.18$ 

⇒上昇相場で「押し目」のポイントは、103.82円または、106.18円レベルまで下落するので はないかという目安になる。

### **おすすめの初期設定**

フィボナッチ・リトレースメントは、パラメータ設定を一度変更すれば次から引く度に設定済 みの状態で繰り返し使うことが出来ます。

ここでは、

①初期設定には無い「0.786」と「1.272」を追加してみましょう。

※上記「よく使われる数値」で紹介した数値です。

②初期設定の0.236, 2.618, 4.236はあまり使われることがないため、削除しておきましょう。 ③説明欄に「 %\$」(半角スペース+%+\$)を追加することで、レベルのラインが引かれた 価格を表示することが出来ます。

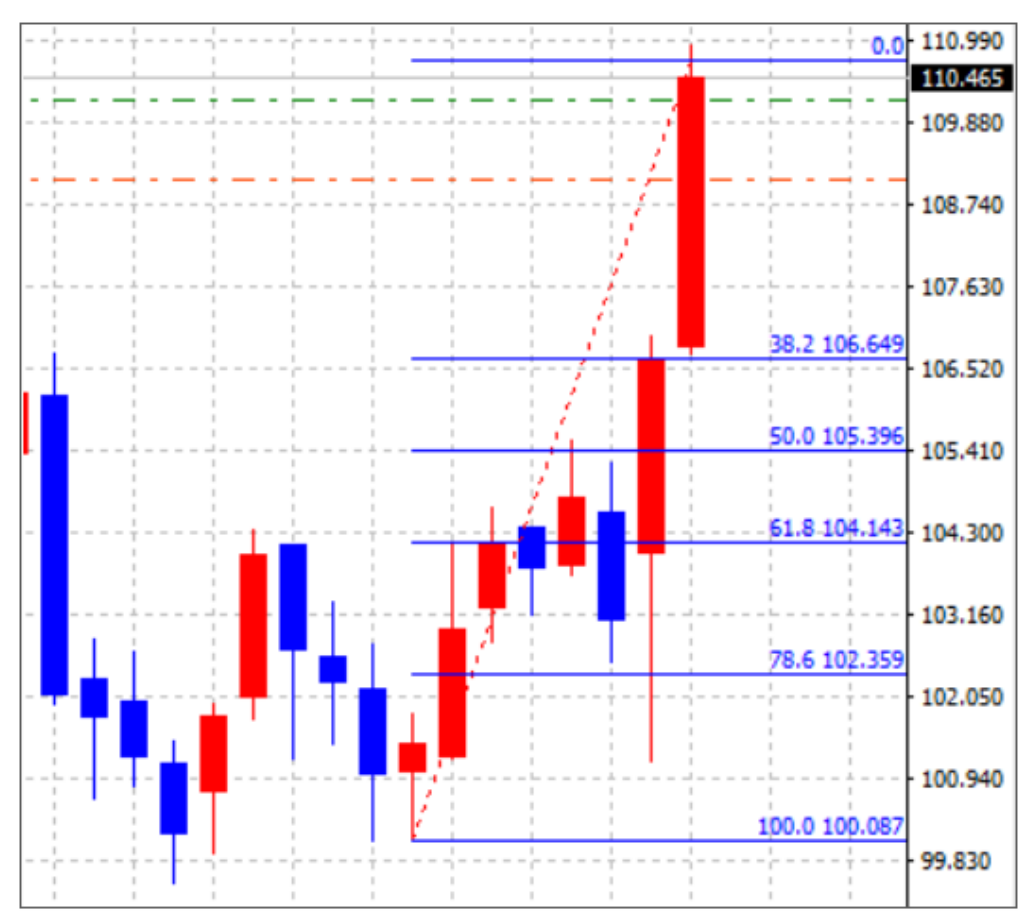

◆フィボナッチ・リトレースメントに「レベル+価格」を表示した例

#### **PCインストール版MT4の場合**

チャート上の右クリックメニューから「表示中のライン等」→ライン等=「Fibo」を選択して 「編集」ボタンをクリックします。

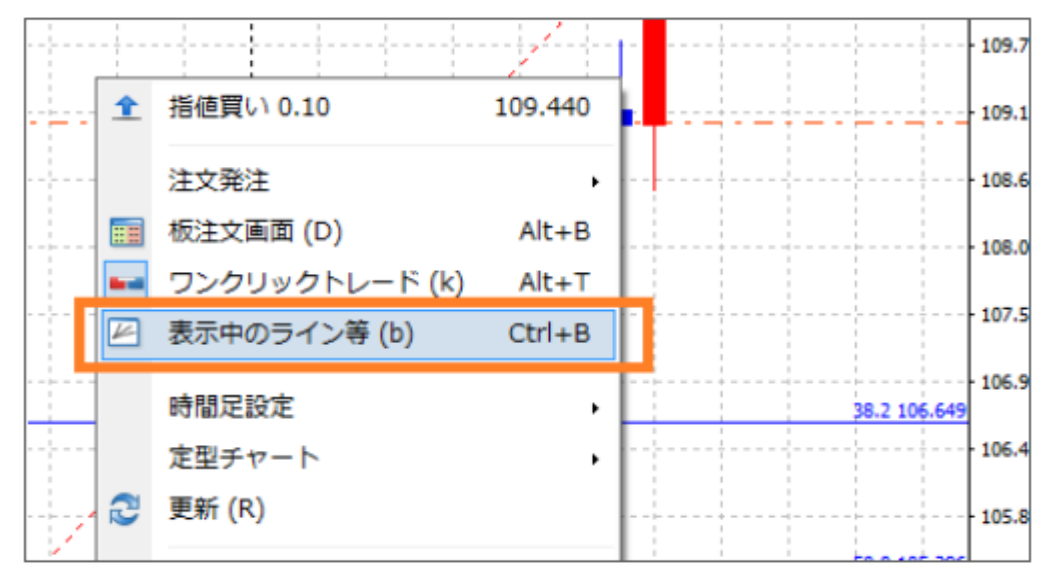

タブ「フィボナッチ・レベル」の「追加」ボタンでレベル設定に「0.786」、説明に 「78.6 %\$」を入力します。同じく「追加」ボタンでレベル設定に「1.272」、説明に 「127.2 %\$」を入力します。

初期設定の0.236, 2.618, 4.236はあまり使われることがないため、削除しておきましょう。

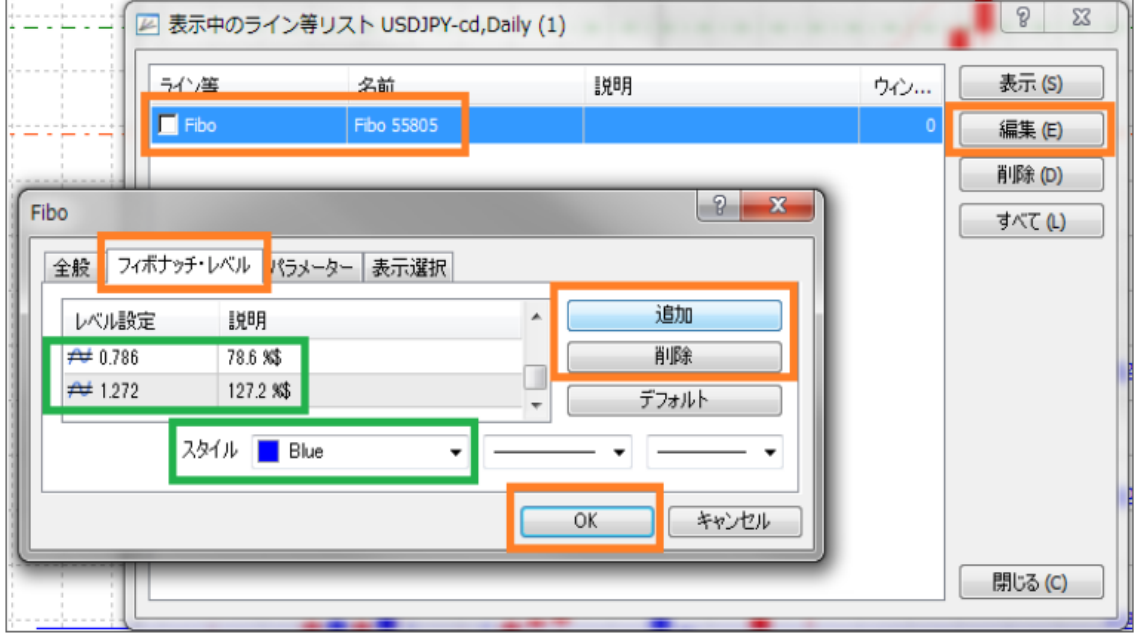

カラーが初期設定の黄色では白背景では見づらいため、白背景チャートで使うときは青(Blue) などに変更しておきましょう。

#### **スマホMT4アプリの場合**

チャート上部のオブジェクトアイコンタップ(またはチャートタップ→オブジェクト) ⇒フィボナッチ・リトレースメントのアイコンをタップ (またはオブジェクト追加から選択) ⇒レベルをタップ ⇒左列に説明、右列に比率を入力します。

- ・78.6%を追加したいときは「レベル追加」をタップし左列に「78.6 %\$」、右列に 「0.786」を入力します。
- ・初期設定の0.236, 2.618, 4.236はあまり使われることがないため、削除しておきましょう。

・「スタイル」をタップで、カラーや線の幅を変更可能可能です。

## **フィボナッチ・リトレースメントの表示方法**

PCインストール版MT4の場合、ツールバーのアイコンをクリックですぐに使えます。

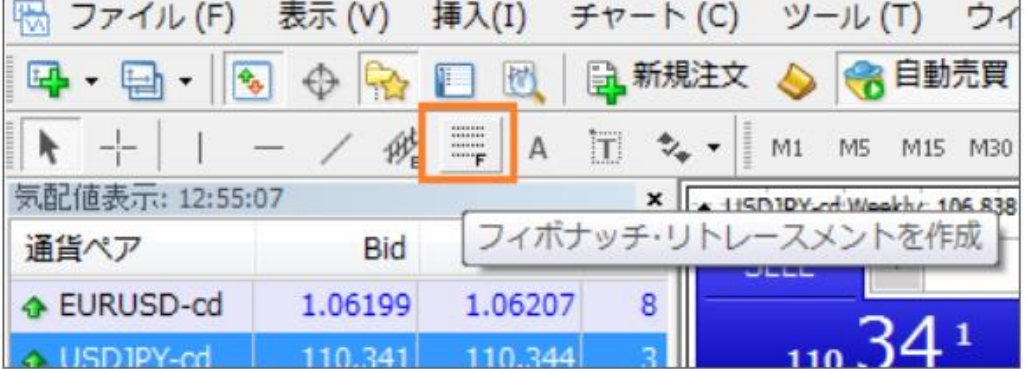

#### または、メニュー「挿入」→「フィボナッチ」→「リトレースメント」

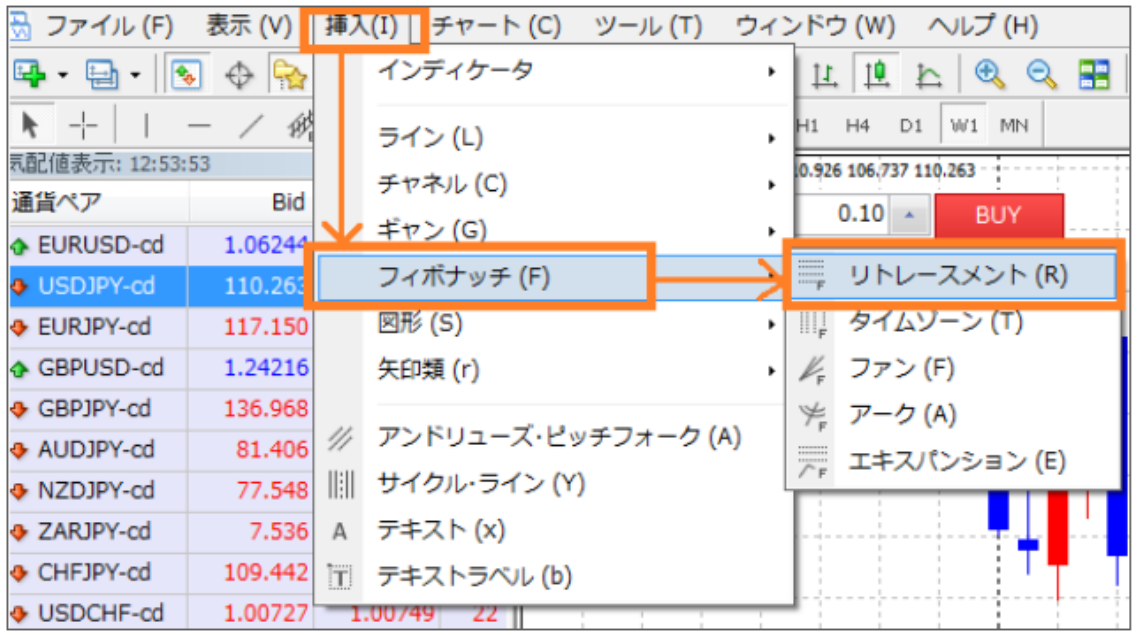

#### **スマホMT4アプリの場合**

- オブジェクトアイコン (図形のアイコン)をタップ
- ⇒ 「オブジェクト追加」
- ⇒ 「フィボナッチリトレースメント」をタップ
- ⇒トレンドの起点から終点に向かってチャート上をタップしたままドラッグすることで、その トレンドに対応するフィボナッチのラインを表示することができます。

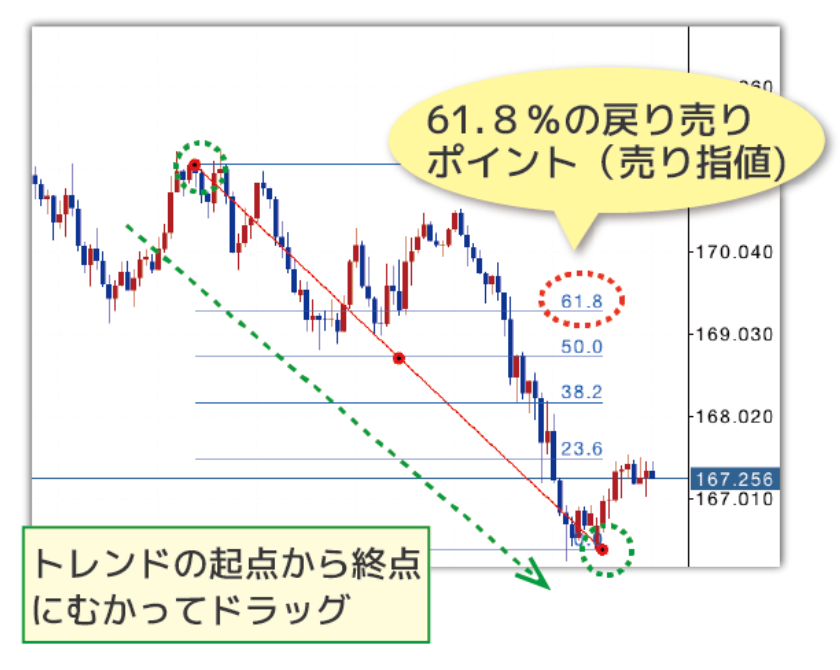

iPhoneの場合、ラインを引くときに指で隠れてしまう箇所が拡大表示されるので便利 です。

▼ラインの始点・終点は拡大表示される

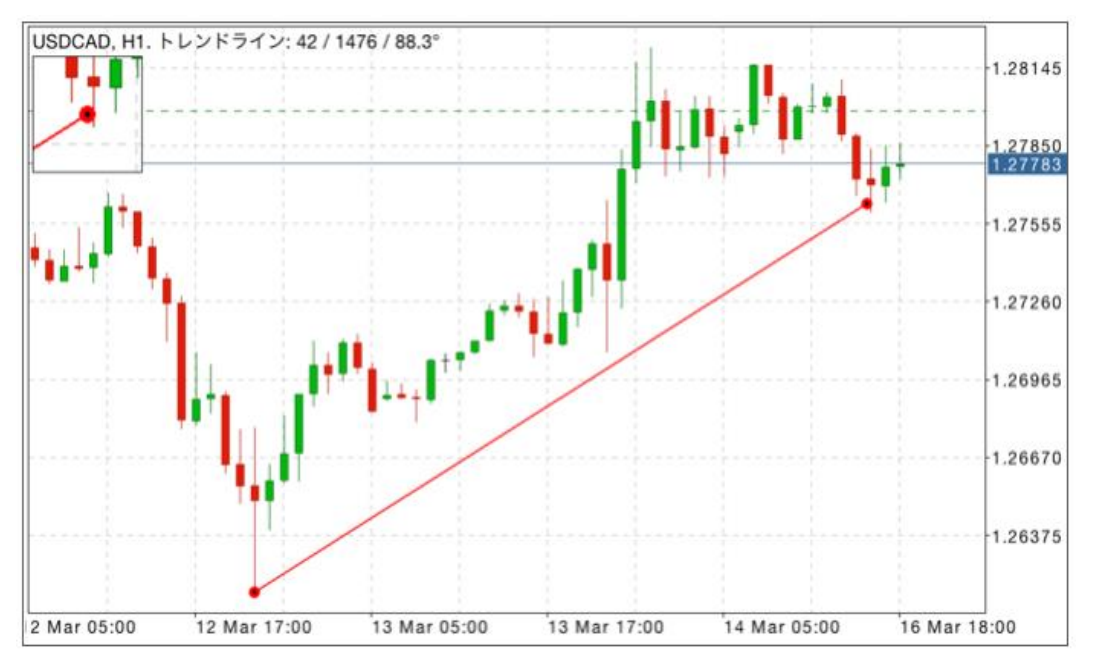

# **フィボナッチ・エキスパンションの使い方**

フィボナッチ・リトレースメントには、100%を越えた後も「127.2%、161.8%」の数値があ ります。

下降トレンドから調整の買い戻しだけでなくトレンドが転換したのではないかと考え、100% 水準を越えたときどこまで戻るのかを見るという「プライス・プロジェクション」と呼ばれる 考え方でフィボナッチ・リトレースメントを使うことも可能です。

ただし、この考えはあまり一般的ではありません。それよりは、フィボナッチ・エキスパン ションを使う人が多いと思われます。

### **フィボナッチ・エキスパンション**

「フィボナッチ・エキスパンション」は、N波動の上昇トレンドで押し目のあとどこまで上がる かを測るときに使われます。

#### ◆表示方法

メニュー「挿入」→フィボナッチ→エキスパンション

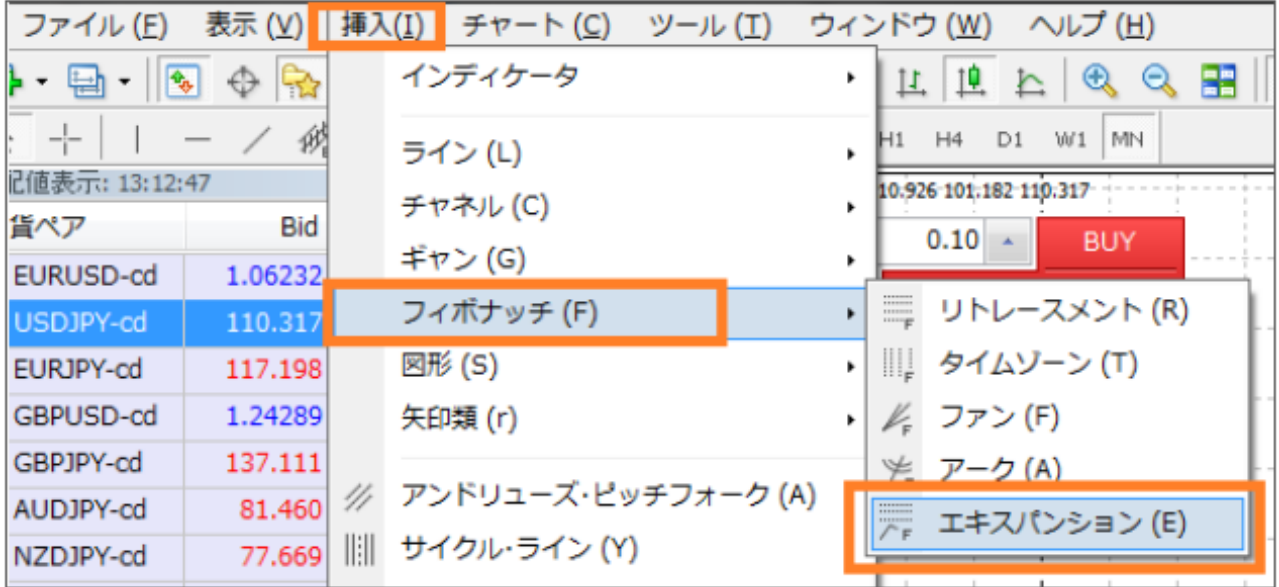

◆引き方

①第1波動の上げの安値から高値に引きます。

②フィボナッチ・エクスパンションをダブルクリックして選択状態にし、先端を第2波動の押し 目の安値まで引きます。

③フィボナッチ・エキスパンションの目標値(第3波動の高値の目安) が表示される。

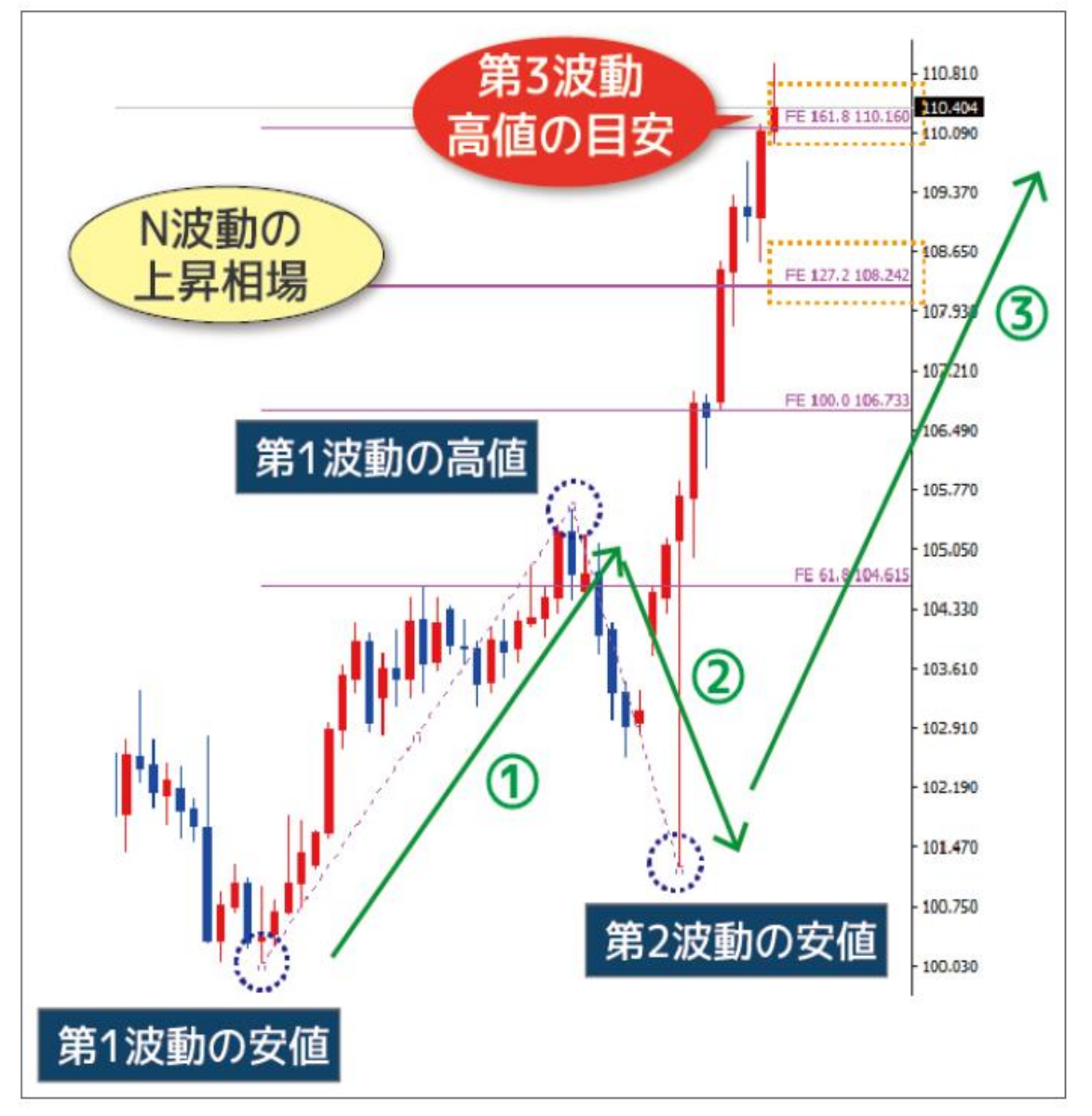

#### **◆パラメータ初期設定**

フィボナッチ・エキスパンションも、フィボナッチ・リトレースメント同様にパラメー タ設定を変更することをおすすめします。

- ・初期設定には無いがよく使われる127.2%を追加し、あまり使われないレベルは削除  $\rightarrow$  [61.8%, 100.0%, 127.2%, 161.8%]
- ・説明欄に「 %\$」(半角スペース+%+\$)を追加することで、レベルのラインが引 かれた価格を表示

※詳細な値をパラメータで設定することもできます。

チャート右クリックメニュー「表示中のライン等」→「Expansion」を選択した状態で「編 集」→タブ「パラメータ」でN波動の3点の価格と時間を設定できます。

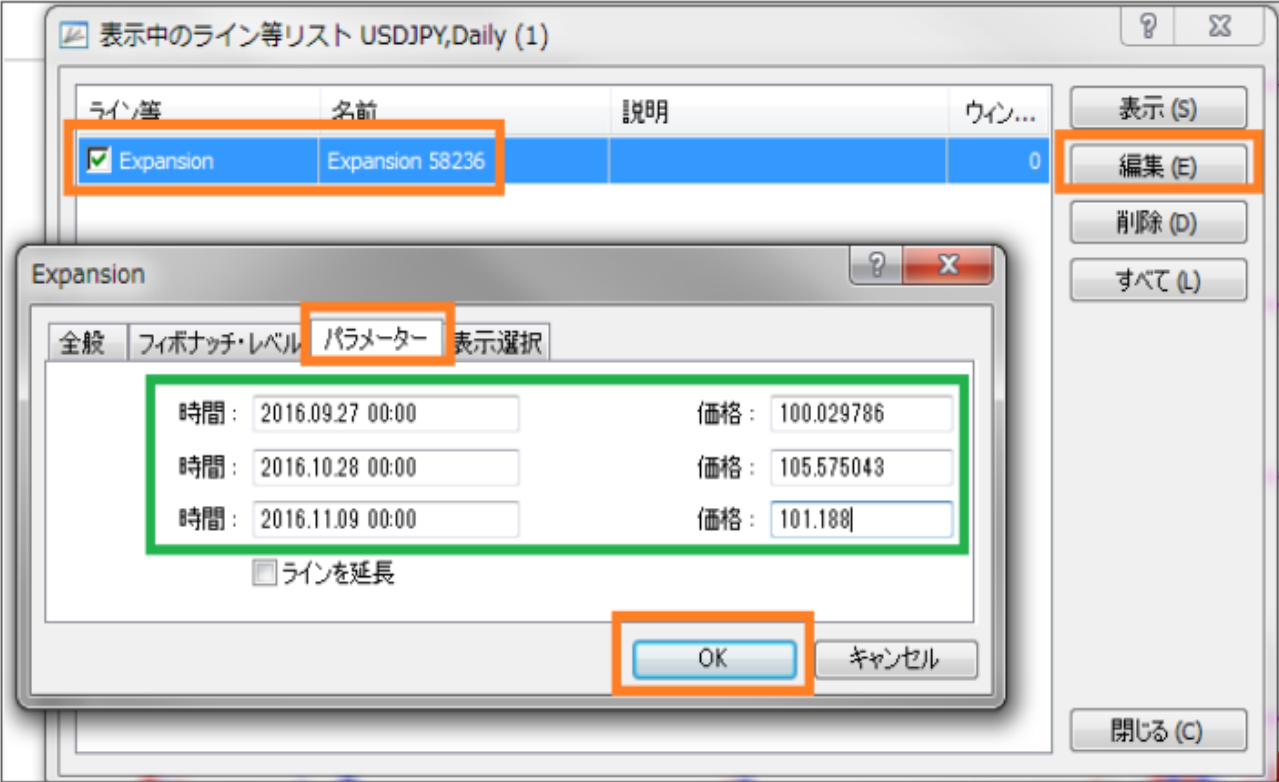